# 自助ETL-界面介绍

<span id="page-0-0"></span>[ETL工作流示例](#page-0-0) **ETL** 

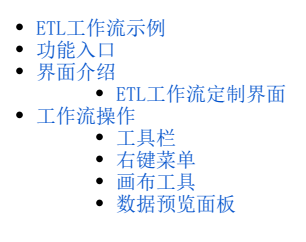

ETL工作流必须以数据源为起点,以目标源为终点: 从数据源中抽取需要进行处理的数据, 通过拖拽内置的预处理方法, 之后将处理过的数据存储到目标 源中。

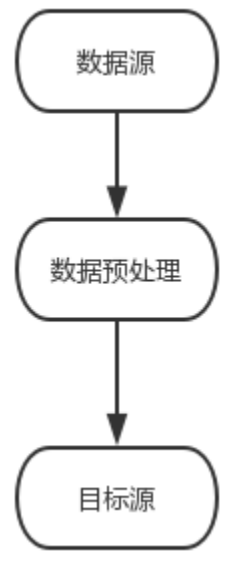

#### 数据源中支持的关系数据源有:

oracle、mysql、星环、DB2、gbase 8a、gbase 8S 、PostgreSQL、SQL Server 、SelectDB、vertica、greenplum、gauss100、gauss200、hive、达 梦6、达梦7、sybase、aliyun MaxCompute、aliyun AnalyticDB、clickhouse、infobright、huawei FusionInsight HD、presto、MariaDB、 KingBase、KingBase V8、KingBaseANALYTICS、TERADATA、SHENTONG、OBASE、INFORMIX、IMPALA、KYLIN、SAP HANA 数据库。关于数据源的更多信息 请参见 [数据源](https://wiki.smartbi.com.cn/pages/viewpage.action?pageId=51941725) 章节。

系统支持的数据预处理方法包含:采样、拆分、过滤与映射、列选择、空值处理、合并列、合并行、元数据编辑、JOIN、行选择、去除重复值、排序、 增加序列号、聚合、分列、派生列等。这些预处理方法的使用详情请参见 [数据预处理](https://wiki.smartbi.com.cn/pages/viewpage.action?pageId=51940389) 章节。

目标源中支持的关系目标源有:

oracle、mysql、星环、DB2、gbase 8a、gbase 8S 、PostgreSQL、SQL Server 、vertica、greenplum、gauss100、gauss200、达梦6、达梦7、 sybase、clickhouse、infobright、MariaDB 关于目标源的更多信息请参见 [目标源](https://wiki.smartbi.com.cn/pages/viewpage.action?pageId=51941725#id-%E6%95%B0%E6%8D%AE%E6%8C%96%E6%8E%98%E6%95%B0%E6%8D%AE%E6%BA%90-%E7%9B%AE%E6%A0%87%E6%BA%90) 章节。

#### <span id="page-0-1"></span>功能入口

ETL工作流定制界面的操作入口有如下三个:

入口1: 在系统主界面的快捷菜单中选择 数据准备 > 自助ETL, 进入"新建自助ETL"界面:

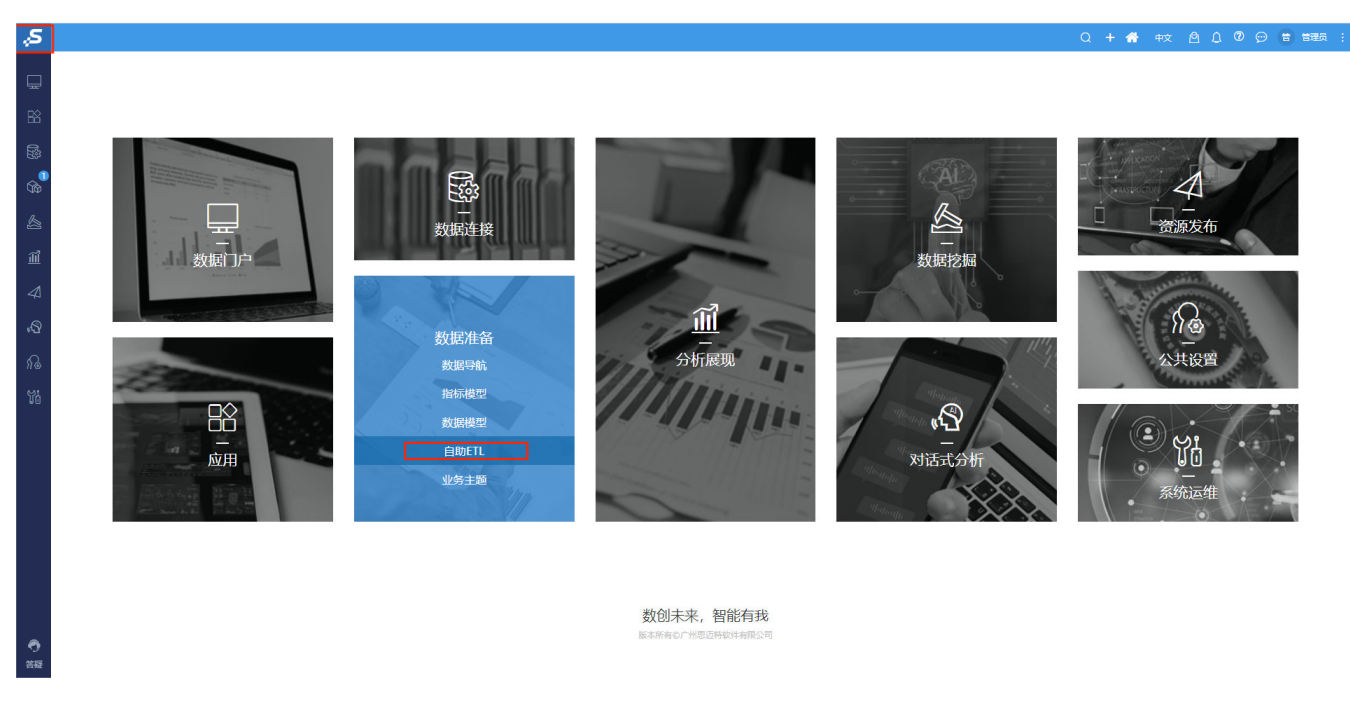

#### 入口2: 在系统导航栏中选择 数据准备,进入"数据准备"界面并单击快捷菜单 自助ETL,进入"新建自助ETL"界面:

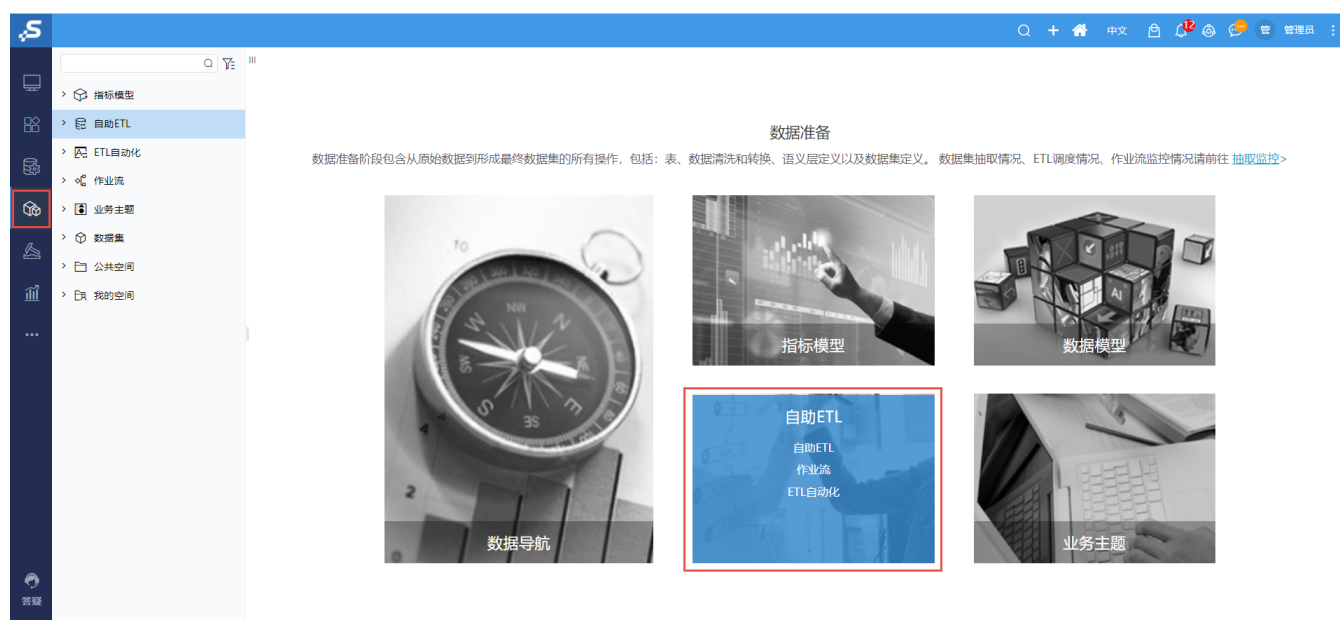

入口3: 在系统导航栏中选择 数据准备,在左侧资源树自助ETL的更多中选择"自助ETL",进入"新建自助ETL"界面:

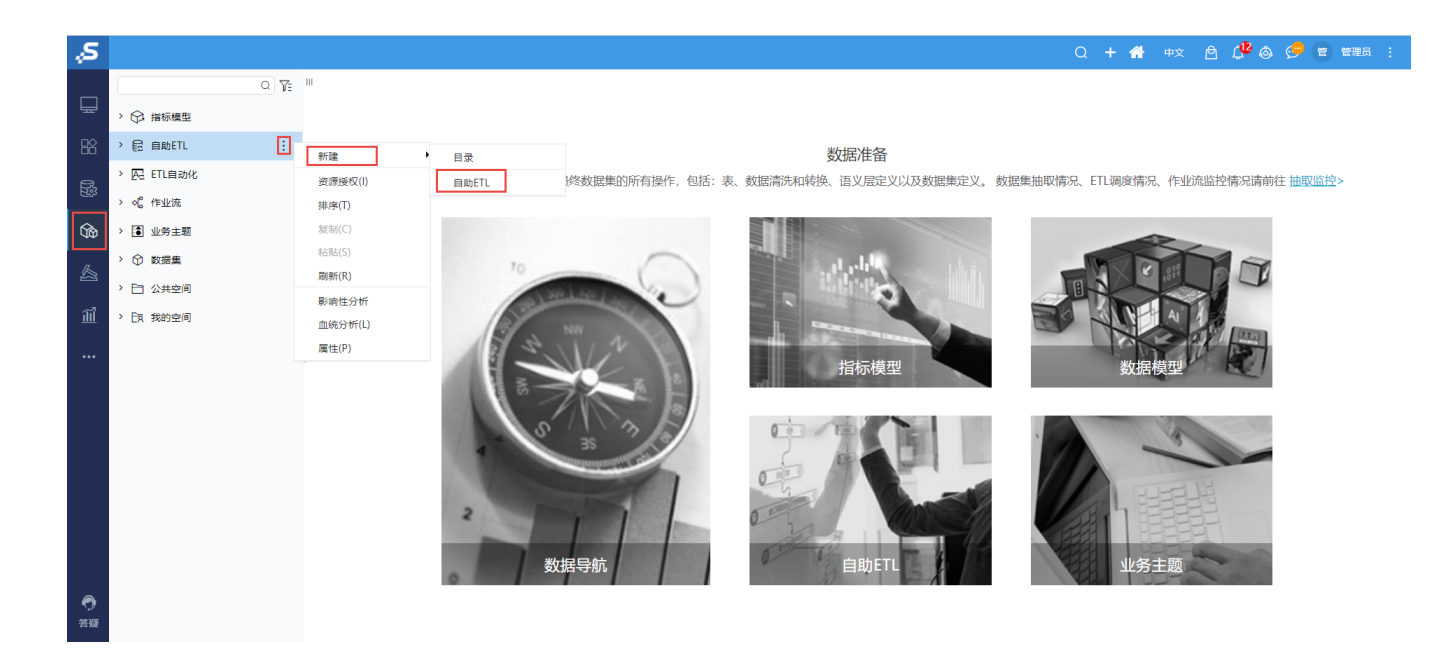

#### <span id="page-2-0"></span>界面介绍

#### <span id="page-2-1"></span>ETL工作流定制界面

ETL流程定制界面用于设计定制ETL工作流。如下图所示:

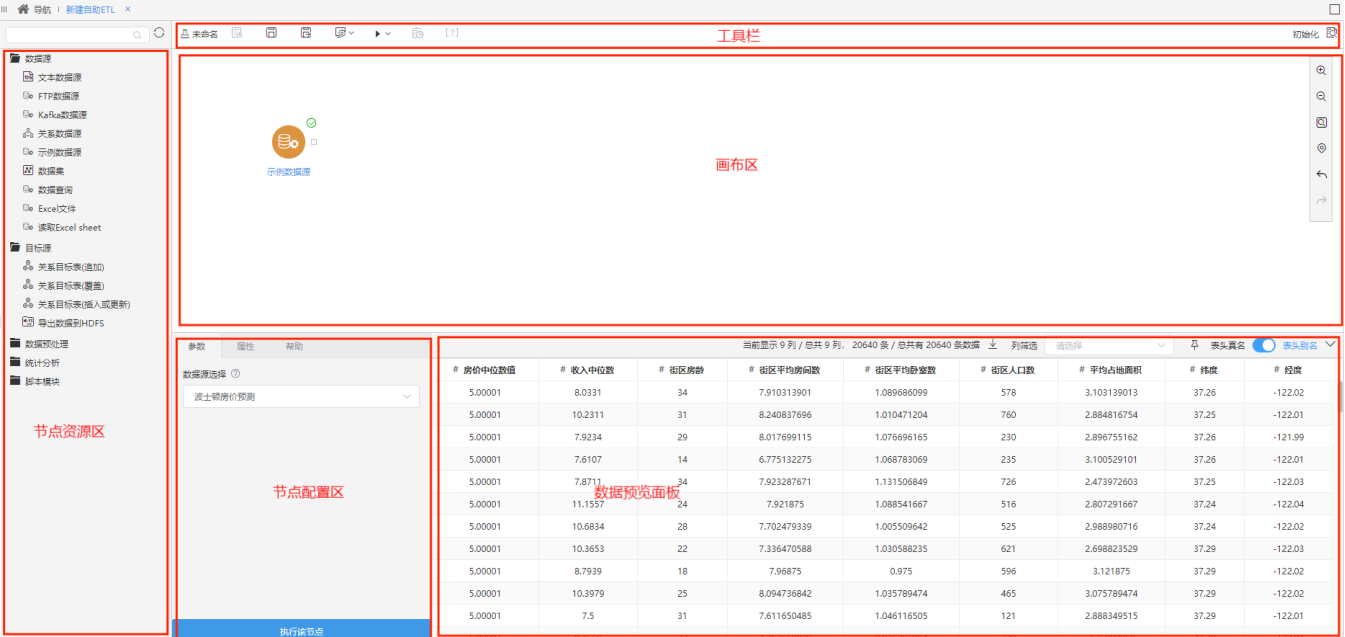

该界面主要分为如下几个区:

- 节点资源区:显示当前流程可拖拽使用的资源,最顶端的文本框支持输入资源名称关键字模糊匹配搜索结果。详细介绍请参考[自助ETL-节点资](https://wiki.smartbi.com.cn/pages/viewpage.action?pageId=65606369) [源区介绍。](https://wiki.smartbi.com.cn/pages/viewpage.action?pageId=65606369)
- 画布区:用于定制ETL工作流。 • 节点配置区: 用于对"画布区"所选资源的参数和属性进行配置。该区默认显示当前流程的别名、描述及创建更新时间信息。
- 工具栏:用于对当前流程进行的操作,详情请参见 [工具栏](#page-3-1)。
- 数据预览面板: 用于查看选择的节点输出的数据。

<span id="page-2-3"></span><span id="page-2-2"></span>工作流操作

## <span id="page-3-1"></span>工具栏

工具栏中有如下工具按钮支持工作流的相关操作。

B □ E ® > ▶ > B [?]

运行成功: 1秒 2

这些工具按钮从左至右的说明如下:

<span id="page-3-2"></span>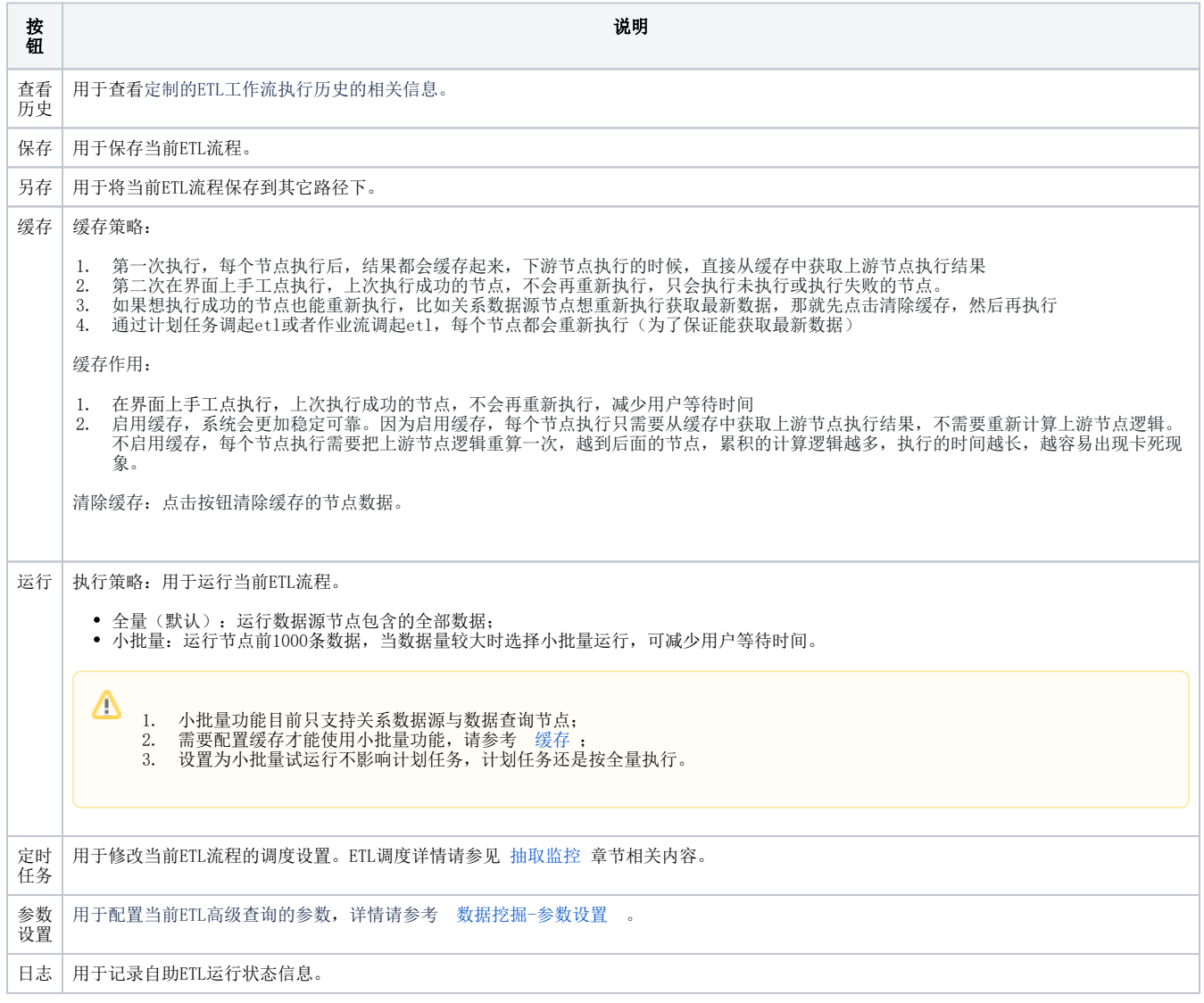

## <span id="page-3-0"></span>右键菜单

各节点资源的右键菜单支持相关操作。 节点资源的右键菜单如下:

执行该节点

执行到此处

从当前节点开始执行

查看日志

复制

删除

添加备注

查看输出

该右键菜单各项的说明如下:

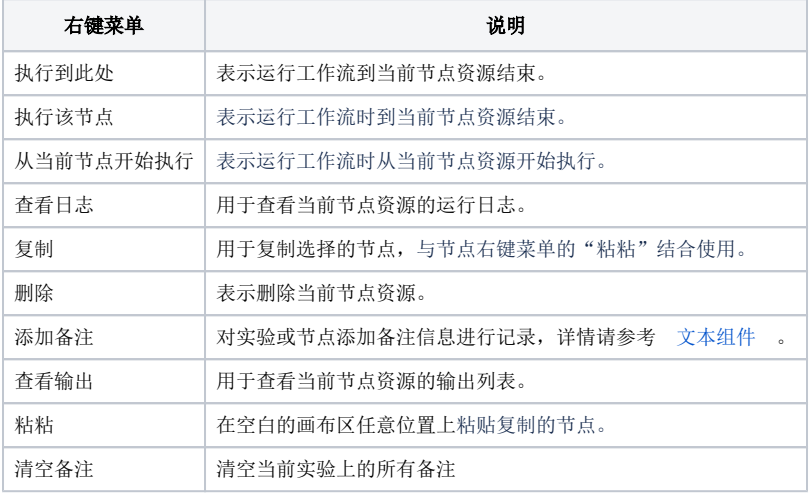

## <span id="page-4-0"></span>画布工具

画布内含缩放工具,用于对工作进行放大、缩小操作:

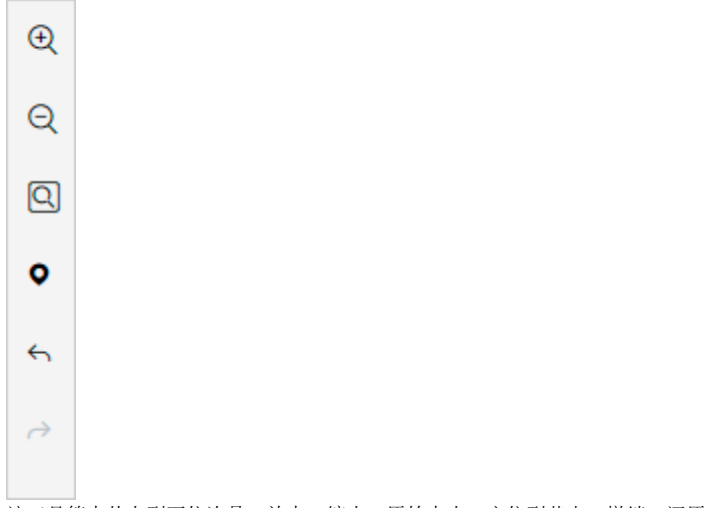

<span id="page-4-1"></span>该工具箱中从上到下依次是:放大、缩小、原始大小、定位到节点、撤销、还原。

# 数据预览面板

用于查看选择的节点输出的数据。

打开数据预览面板,点击节点可查看节点输出后的数据。

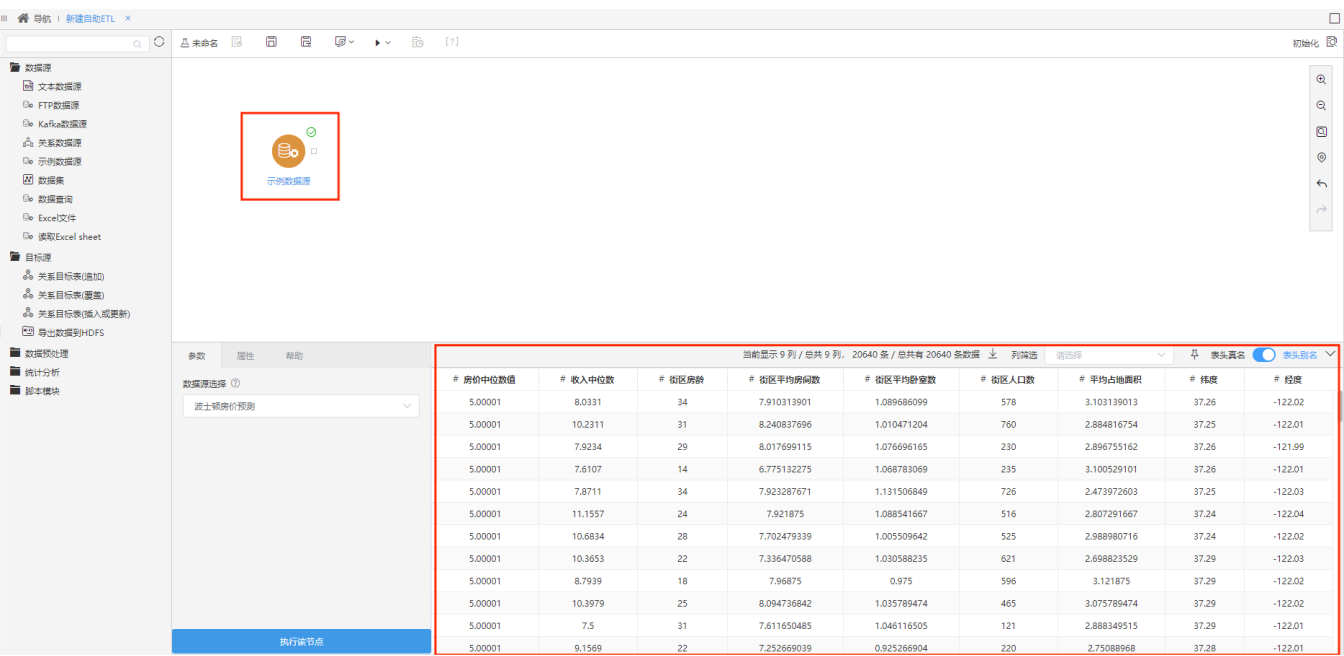

#### 各项说明如下:

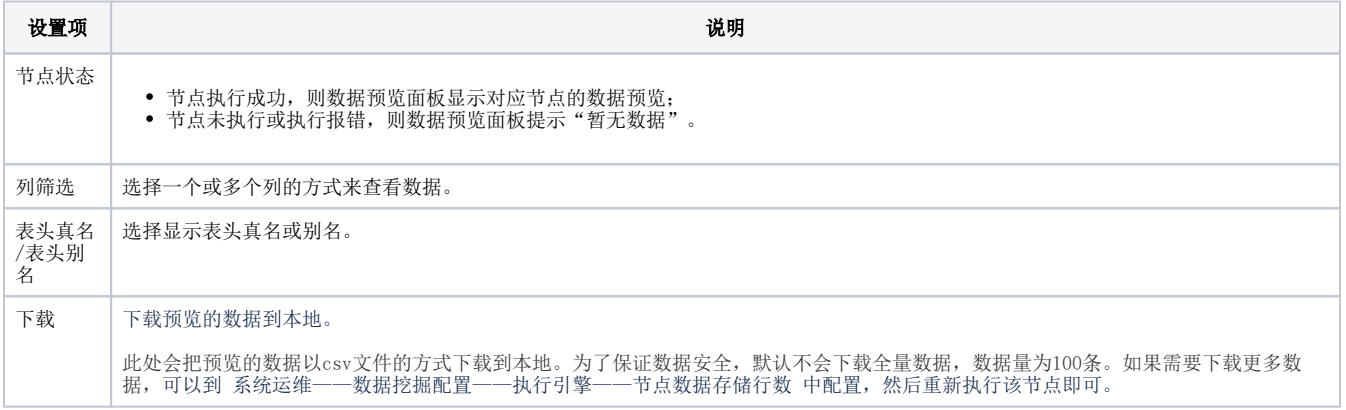